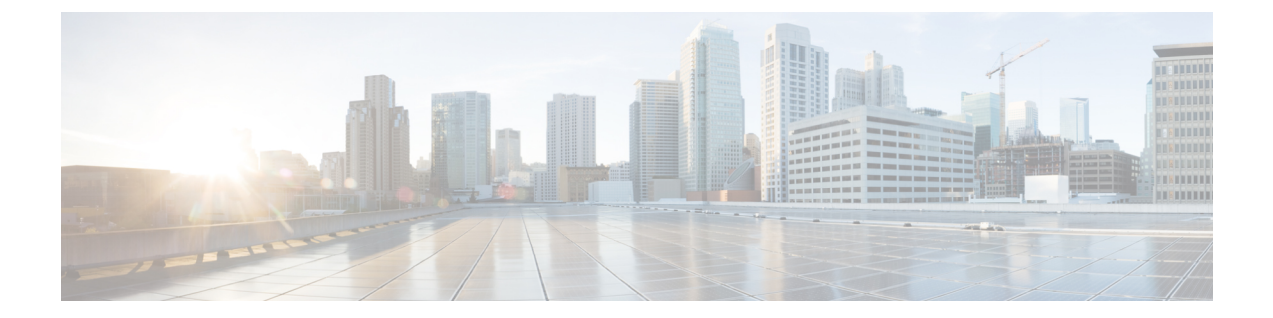

# サーバ ライセンスの管理

- [ライセンス](#page-0-0), 1 ページ
- C ダイレクト [ラックのライセンスのサポート](#page-2-0), 3 ページ
- ファブリック [インターコネクトのホスト](#page-4-0) ID の入手方法, 5 ページ
- [ライセンスの取得](#page-4-1), 5 ページ
- [ローカルファイルシステムからファブリックインターコネクトへのライセンスのダウンロー](#page-5-0) ド, 6 [ページ](#page-5-0)
- リモート ロケーションからファブリック [インターコネクトへのライセンスのダウンロード](#page-6-0), 7 [ページ](#page-6-0)
- [ライセンスのインストール](#page-7-0), 8 ページ
- ファブリック [インターコネクトにインストールされているライセンスの表示](#page-8-0), 9 ページ
- [ポートまたは機能に使用できる猶予期間の決定](#page-9-0), 10 ページ
- [ライセンスの失効日の決定](#page-9-1), 10 ページ
- [ライセンスのアンインストール](#page-9-2), 10 ページ

# <span id="page-0-0"></span>ライセンス

各 Cisco UCS ファブリック インターコネクトにはいくつかのポート ライセンスが付属していま す。これらはプレインストールされ、ハードウェアとともに出荷されます。ファブリック イン ターコネクトは、完全ライセンスまたは部分ライセンスで購入できます。また、納入後に追加ラ イセンスを購入することもできます。

次の 4 つの新しいライセンスは 6300 シリーズ FI 向けに追加され、6332 および 6332-16UP FI での み有効です。

- •40G\_ETH\_PORT\_ACTIVATION\_PKG:40 GB イーサネット ポート用ライセンス
- 40G ETH C PORT ACTIVATION PKG: ラック サーバに直接接続された(C ダイレクト) 40 GB イーサネット ポート用ライセンス
- •10G C PORT ACTIVATION PKG: ラックサーバに直接接続された(Cダイレクト)6332-16UP の最初の 16 個の 10 GB ユニファイド ポート用ライセンス
- 10G\_PORT\_ACTIVATION\_PKG:6332-16UP の最初の 16 個の 10 GB ユニファイド ポート用 ライセンス

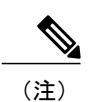

10G\_PORT\_ACTIVATION\_PKG および 10G\_C\_PORT\_ACTIVATION\_PKG ライ センスは 6332-16UP FI でのみ有効で、それらにだけインストールできます。

各ファブリック インターコネクトは、少なくとも次のカウントされたライセンスがプリインス トールされた状態で出荷されます。

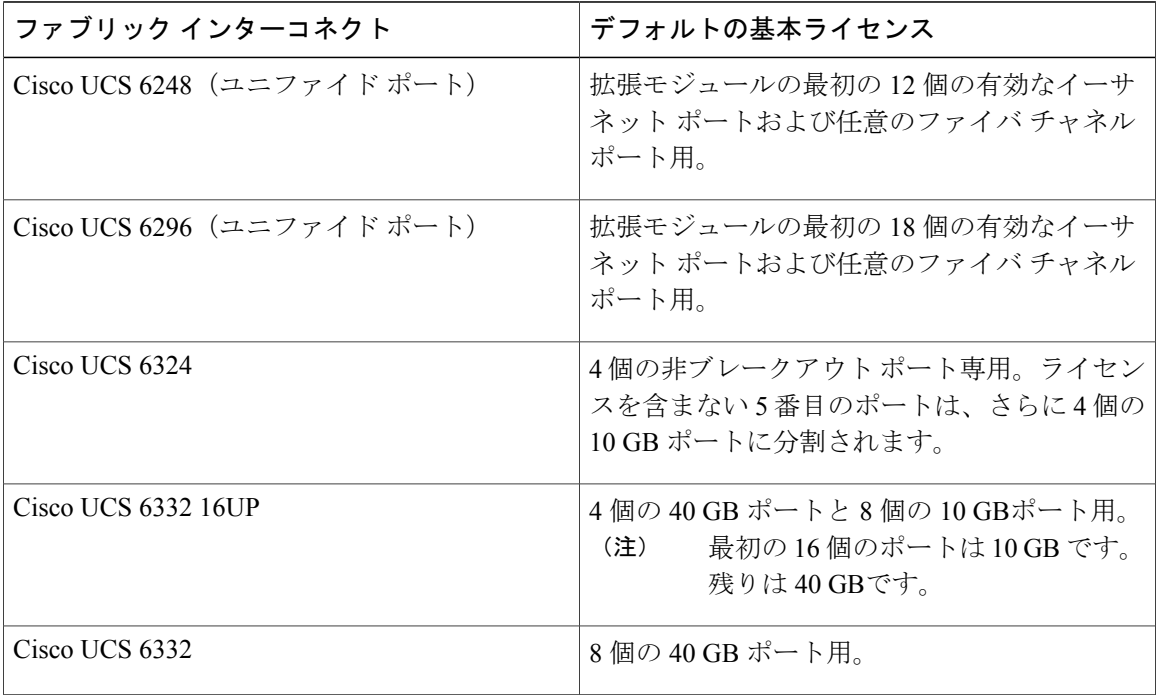

ポート ライセンスの使用

ポート ライセンスは物理ポートにバインドされません。ライセンスされているポートをディセー ブルにすると、そのライセンスは次にイネーブルにされたポートで使用するために保持されます。 追加の固定ポートを使用するには、それらのポート用のライセンスを購入し、インストールする 必要があります。タイプ(ファイバ、イーサネット)に関係なく、ポートがイネーブルの場合は、 すべてのポートがライセンスを使用します。

6332 および 6332-16UP プラットフォームで使用可能なブレークアウト対応ポートの場合は、ポー トがブレークアウト ポートで、そのポートが引き続き 40 GB ライセンスを 1 つだけ使用する場合 でも、40 GB のライセンスがメイン ポートに適用されたままになります。

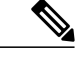

(注) ポートの初期設定でそれをイネーブルにし、ライセンスを使用します。

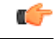

製品の世代間でライセンスを移動させることはできません。6200 シリーズ ファブリック イン ターコネクト用に購入したライセンスを使用して 6300 シリーズ ファブリック インターコネク トのポートをイネーブルにすることはできません。その逆も同様です。 重要

各 Cisco UCS 6324 Fabric Interconnectにはポート ライセンスが付属します。このライセンスは工場 でインストールされ、ハードウェアと共に出荷されます。このライセンスは8個の40GBユニファ イドポートに対応し、サポートされているあらゆる用途に使用できます。Cダイレクトポートラ イセンスは猶予期間にプレインストールされ、Cisco UCS ラック サーバで使用できます。

#### 猶予期間

ライセンスがインストールされていないポートを使用しようとすると、Cisco UCS は 120 日間の 猶予期間を開始します。猶予期間は、最初にライセンスなしでポートを使用した時点から測定さ れ、有効なライセンス ファイルがインストールされると一時停止されます。猶予期間中に使用さ れた時間数はシステムに保存されます。

(注)

各物理ポートには固有の猶予期間があります。1 つのポートで猶予期間を開始しても、すべて のポートの猶予期間が開始するわけではありません。

ライセンスされているポートの設定を解除すると、そのライセンスは、猶予期間内で機能してい るポートに移行されます。複数のポートが猶予期間内で動作している場合、ライセンスは猶予期 間の終了が最も近いポートに移動されます。

### **High Availability** コンフィギュレーション

フェールオーバー中の不整合を避けるため、クラスタ内の両方のファブリック インターコネクト に同数のライセンスされたポートを用意することを推奨します。均衡が保たれていない状態で フェールオーバーが発生すると、CiscoUCSは欠けているライセンスを有効化して、フェールオー バー ノードで使用される各ポートに対して猶予期間を開始します。

### <span id="page-2-0"></span>**C** ダイレクト ラックのライセンスのサポート

各 Cisco UCS ファブリック インターコネクトは、デフォルトの数のポート ライセンスが工場で付 与され、ハードウェアと一緒に出荷されます。C ダイレクト サポートは、ラック サーバに接続さ れたポートにのみ適用可能です。10G\_C\_PORT\_ACTIVATION\_PKG および 40G ETH C PORT ACTIVATION PKG は、既存のライセンス機能と同じプロパティがすべて設 定された既存のライセンスパッケージに追加されます。[Subordinate Quantity]プロパティは、ラッ ク サーバに接続されたポートを追跡するために、10G\_PORT\_ACTIVATION\_PKG および

40G\_ETH\_PORT\_ACTIVATION\_PKG に追加されます。

Cisco UCS Manager GUI の [License] タブに、新しいライセンスとそのライセンスの [Subordinate Quantity] が表示されます。scope license**scope license** の下で show feature**show feature** コマンドおよ び show usage**show usage** コマンドを使用して、ライセンス機能、ベンダー バージョン タイプ、各 ライセンスの猶予期間を表示することもできます。

ラック サーバに接続されたポートは、ライセンスが使用可能であるか、またはライセンスが使用 中でない場合に、既存の10G\_PORT\_ACTIVATION\_PKGおよび40G\_ETH\_PORT\_ACTIVATION\_PKG を使用できます。それ以外の場合は、10G C\_PORT\_ACTIVATION\_PKG および 40G\_ETH\_C\_PORT\_ACTIVATION を購入してライセンスの猶予期間を無効にする必要がありま す。

10 GB ポートでの変更はありません。10G\_PORT\_ACTIVATION\_PKG および 10G\_C\_PORT\_ACTIVATION\_PKG ライセンス パッケージには、ETH\_PORT\_ACTIVATION\_PKG および ETH\_PORT\_C\_ACTIVATION\_PKG ライセンス機能と同じプロパティがすべて含まれてい ます。

### 設定と制約事項

- C ダイレクト ラック ライセンス機能は、CIMC ポートではなく、FI に直接接続されたラック サーバ ポートを構成します。10G\_C\_PORT\_ACTIVATION\_PKG および 40G ETH C PORT ACTIVATION PKG のデフォルトの数量は常に 0 です。
- 40 GB ポートまたは 40 GB ブレークアウト ポート配下のブレークアウト ポートが接続なし で有効な場合、このポートには 40G ETH\_PORT\_ACTIVATION\_PKG(使用可能な場合)に 基づいてライセンスが割り当てられます。このポートがタイムラグの後にダイレクトコネク トラックサーバに接続されると、ライセンスの完全な再割り当てがトリガーされ、このポー トは、次のライセンス割り当てシナリオのいずれかで処理されます。

40 GBブレークアウトポート配下のブレークアウトポートがイネーブルで、そのポートがダ イレクト コネクト ラック サーバに接続され、40G\_C\_PORT\_ACTIVATION\_PKG ライセンス ファイルが FI にインストールされている場合は、次のライセンス割り当てが行われます。

- ブレークアウト ポート配下の他のポートがイネーブルでない場合は、 40G C\_PORT\_ACTIVATION\_PKG に基づいて親の 40 GB ポートにライセンスが割り当 てられ、このライセンスの使用済み数量が増分されます。
- 他のポートが有効で、1 つ以上のポートがダイレクト コネクト ラック サーバに接続さ れていない場合は、ポートが使用されていない場合でも、 40G\_ETH\_PORT\_ACTIVATION\_PKG に基づいて親の 40 GB ポートにライセンスが割り 当てられ、このライセンスの使用済み数量が増分されます。
- 40 GBブレークアウトポート配下のブレークアウトポートがイネーブルで、そのポートがダ イレクト コネクト ラック サーバに接続され、40G\_C\_PORT\_ACTIVATION\_PKG ライセンス ファイルがFIにインストールされていない場合は、次のライセンス割り当てが行われます。
	- ブレークアウト ポート配下のポートがイネーブルでない場合は、 40G\_ETH\_PORT\_ACTIVATION\_PKG に基づいて親の 40 GB ポートにライセンスが割り 当てられます。ライセンスが 40G\_ETH\_PORT\_ACTIVATION\_PKG で使用可能な場合

は、下位の数量が増分されます。ライセンスが使用可能でない場合は、この機能の使用 済み数量が増分され、ポート全体が猶予期間に入ります。

◦ 他のポートがイネーブルで、1つ以上のポートがダイレクトコネクトラックサーバに接 続されていない場合は、ポートが使用されていない場合でも、 40G\_ETH\_PORT\_ACTIVATION\_PKG に基づいて親の 40 GB ポートにライセンスが割り 当てられ、このライセンスの使用済み数量が増分されます。

### <span id="page-4-0"></span>ファブリック インターコネクトのホスト **ID** の入手方法

ホスト ID はシリアル番号とも呼ばれます。

### 手順

- ステップ **1** [Navigation] ペインで [Equipment] をクリックします。
- ステップ2 [Equipment] > [Fabric Interconnects] の順に展開します。
- ステップ **3** ホスト ID を取得するファブリック インターコネクトのノードをクリックします。
- ステップ **4** [Work] ペインで、[General] タブをクリックします。
- ステップ **5** [Properties] 領域の [Serial Number (SN)] フィールドにホスト ID が表示されます。

### 次の作業

シスコから必要なライセンスを入手します。

### <span id="page-4-1"></span>ライセンスの取得

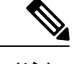

このプロセスは、このマニュアルのリリース後に変更される場合があります。このマニュアル の手順が 1 つ以上当てはまらない場合は、シスコの担当者にライセンス ファイルの入手方法 をお問い合わせください。 (注)

### はじめる前に

次を入手します。

- ファブリック インターコネクトのホスト ID またはシリアル番号
- ファブリックインターコネクトまたは拡張モジュールの権利証明書またはその他の購入証明 書

#### 手順

- ステップ **1** 権利証明書またはその他の購入証明書から、製品認証キー(PAK)を取得します。
- ステップ **2** 権利証明書またはその他の購入証明書で Web サイトの URL を確認します。
- ステップ **3** ファブリック インターコネクトの Web サイト URL にアクセスし、シリアル番号と PAK を入力し ます。

シスコからライセンスファイルが電子メールで送信されます。ライセンスファイルは、要求され たファブリック インターコネクトでの使用だけを許可するようにデジタル署名されています。 CiscoUCSManagerがライセンスファイルにアクセスすると、要求された機能も有効になります。

### 次の作業

ファブリック インターコネクトにライセンスをインストールします。

# <span id="page-5-0"></span>ローカル ファイル システムからファブリック インター コネクトへのライセンスのダウンロード

 $\mathscr{D}$ (注)

クラスタ構成の場合、マッチング ペアの両方のファブリック インターコネクトにライセンス をダウンロードしてインストールすることをお勧めします。個々のライセンスは、ダウンロー ドを開始するために使用するファブリック インターコネクトのみにダウンロードされます。

### はじめる前に

シスコから必要なライセンスを入手します。

### 手順

- ステップ **1** [Navigation] ペインで [Admin] をクリックします。
- ステップ **2** [All] > [License Management] の順に展開します。
- ステップ **3** ライセンスをダウンロードするファブリック インターコネクトのノードをクリックします。
- ステップ **4** [Work] ペインの [Download Tasks] タブをクリックします。
- ステップ **5** [Download License] をクリックします。
- ステップ **6** [Download License] ダイアログボックスで、[Location of the Image File] フィールドの [Local File System] オプション ボタンをクリックします。
- ステップ **7** [Filename] フィールドに、ライセンス ファイルのフル パスと名前を入力します。

パス名またはファイル名ではスペースは使用できません。たとえば、 c:\Path\Folder\_Name\License.lic は有効なパスですが、c:\Path\Folder Name\License.lic は「Folder Name」内にスペースがあるため無効です。

ライセンス ファイルが配置されているフォルダへの正確なパスがわからない場合は、[Browse] を クリックしてファイルに移動します。

- ステップ **8** [OK] をクリックします。 Cisco UCS Manager GUI によってファブリック インターコネクトへのライセンスのダウンロード が開始されます。
- ステップ **9** (任意) [Download Tasks] タブで、ダウンロードのステータスをモニタします。
	- Cisco UCS Manager からブートフラッシュの領域が不足していることが報告された場合 は、[Packages] タブで古いバンドルを削除し、領域を空けます。ブートフラッシュの空 き領域を表示するには、そのファブリック インターコネクトに移動し、[Equipment] を クリックし、[General] タブの [Local Storage Information] 領域を展開します。 (注)
- ステップ **10** 必要なライセンスがすべてファブリック インターコネクトにダウンロードされるまで、このタス クを繰り返します。

#### 次の作業

すべてのダウンロード タスクが完了した後、ライセンスをインストールします。

# <span id="page-6-0"></span>リモートロケーションからファブリックインターコネク トへのライセンスのダウンロード

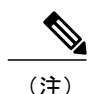

クラスタ構成の場合、マッチング ペアの両方のファブリック インターコネクトにライセンス をダウンロードしてインストールすることをお勧めします。個々のライセンスは、ダウンロー ドを開始するために使用するファブリック インターコネクトのみにダウンロードされます。

### はじめる前に

シスコから必要なライセンスを入手します。

### 手順

- ステップ **1** [Navigation] ペインで [Admin] をクリックします。
- ステップ **2** [All] > [License Management] の順に展開します。
- ステップ **3** ライセンスをダウンロードするファブリック インターコネクトのノードをクリックします。
- ステップ **4** [Work] ペインの [Download Tasks] タブをクリックします。
- ステップ **5** [Download License] をクリックします。
- ステップ **6** [Download License] ダイアログボックスで、[Location of the Image File] フィールドの [Remote File System] オプション ボタンをクリックします。
- ステップ1 プロトコルを指定し、必要な情報を入力します。 パス名またはファイル名にスペースを含めることはできません。たとえば、 c:\Path\Folder\_Name\License.lic は有効なパスですが、c:\Path\Folder Name\License.lic は「Folder Name」内にスペースがあるため無効です。
	- IPv4 または IPv6 アドレスではなくホスト名を使用する場合は、DNS サーバを設定する 必要があります。Cisco UCS ドメインが Cisco UCS Central に登録されていないか、DNS 管理が [local] に設定されている場合、DNS サーバを Cisco UCS Manager に設定します。 Cisco UCS ドメインがCisco UCS Central に登録されていないか、DNS 管理が [global] に 設定されている場合は、Cisco UCS Central で DNS サーバを設定します。 (注)
- ステップ **8** [OK] をクリックします。 Cisco UCS Manager GUI によってファブリック インターコネクトへのライセンスのダウンロード が開始されます。
- ステップ **9** (任意) [Download Tasks] タブで、ダウンロードのステータスをモニタします。
	- Cisco UCS Manager からブートフラッシュの領域が不足していることが報告された場合 は、[Packages] タブで古いバンドルを削除し、領域を空けます。ブートフラッシュの空 き領域を表示するには、そのファブリック インターコネクトに移動し、[Equipment] を クリックし、[General] タブの [Local Storage Information] 領域を展開します。 (注)
- <span id="page-7-0"></span>ステップ **10** 必要なライセンスがすべてファブリック インターコネクトにダウンロードされるまで、このタス クを繰り返します。

#### 次の作業

すべてのダウンロード タスクが完了した後、ライセンスをインストールします。

# ライセンスのインストール

### はじめる前に

シスコから必要なライセンスを入手します。

### 手順

- ステップ **1** [Navigation] ペインで [Admin] をクリックします。
- ステップ2 [All] > [License Management] の順に展開します。
- ステップ **3** [Work] ペインの [Downloaded License Files] タブをクリックします。
- ステップ **4** テーブルからインストールするライセンスを選択します。
	- 新しいポートライセンスをインストールする場合、ダウンタイムは不要で、トラフィッ クへの影響はありません。 (注)
- ステップ **5** [Install License] ボタンをクリックします。
- ステップ **6** [Install License] ダイアログボックスで、[Yes] をクリックします。 Cisco UCS Manager GUIによってライセンスがインストールされ、未ライセンスのポートまたは機 能がアクティブ化されます。

# <span id="page-8-0"></span>ファブリックインターコネクトにインストールされてい るライセンスの表示

#### 手順

- ステップ **1** [Navigation] ペインで [Admin] をクリックします。
- ステップ2 [All] > [License Management] の順に展開します。
- ステップ **3** [Work] ペインで、[Installed Licenses] タブをクリックし、ファブリック インターコネクトにインス トールされているすべてのライセンスの詳細を表示します。
- ステップ **4** 表内のライセンスをクリックし、[Contents] タブにライセンスの詳細を表示します。 ファイル内の個々のライセンスの詳細を表示するには、ライセンス ファイルを展開する必要があ ります。

# <span id="page-9-0"></span>ポートまたは機能に使用できる猶予期間の決定

手順

- ステップ **1** [Navigation] ペインで [Admin] をクリックします。
- ステップ **2** [All] > [License Management] の順に展開します。
- ステップ **3** [Work] ペインで、[General] タブをクリックします。
- ステップ **4** 動作状態、適用された猶予期間など機能の詳細を表示するには、テーブル中でその機能をクリッ クします。

### <span id="page-9-1"></span>ライセンスの失効日の決定

### 手順

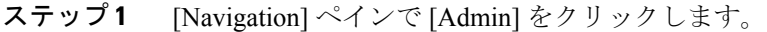

- ステップ **2** [All] > [License Management] の順に展開します。
- ステップ **3** [Work] ペインで [Installed Licenses] タブをクリックします。
- ステップ **4** テーブル内のライセンスをクリックして、ライセンスの詳細を下の[Contents]タブに表示します。
- ステップ **5** [Contents] タブでライセンス ファイルを展開して、ファイル内のすべてのライセンスを表示しま す。
- <span id="page-9-2"></span>ステップ **6** [Expiry] 列でライセンスの失効日を参照します。

### ライセンスのアンインストール

使用中の永続ライセンスはアンインストールできません。未使用の永久ライセンスだけをアン インストールできます。使用中の永続ライセンスを削除しようとすると、Cisco UCS Manager はその要求を拒否し、エラー メッセージを表示します。 (注)

### はじめる前に

Cisco UCS Manager の設定をバックアップします。

Г

### 手順

- ステップ **1** [Navigation] ペインで [Admin] をクリックします。
- ステップ **2** [All] > [License Management] の順に展開します。
- ステップ **3** [Work] ペインで [Installed Licenses] タブをクリックします。
- ステップ **4** テーブルからアンインストールするライセンスを選択します。
- ステップ **5** [Clear License] ボタンをクリックします。
- ステップ **6** 確認ダイアログボックスが表示されたら、[Yes] をクリックします。

CiscoUCSManagerはライセンスを非アクティブ化し、ライセンスのリストからそのライセンスを 削除し、ファブリック インターコネクトからライセンスを削除します。ポートは、ライセンスな しモードに移行します。クラスタ構成の場合は、他のファブリック インターコネクトからもライ センスをアンインストールする必要があります。

 $\mathbf I$